第一步:登入您的帳號密碼!

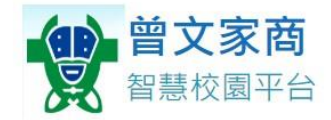

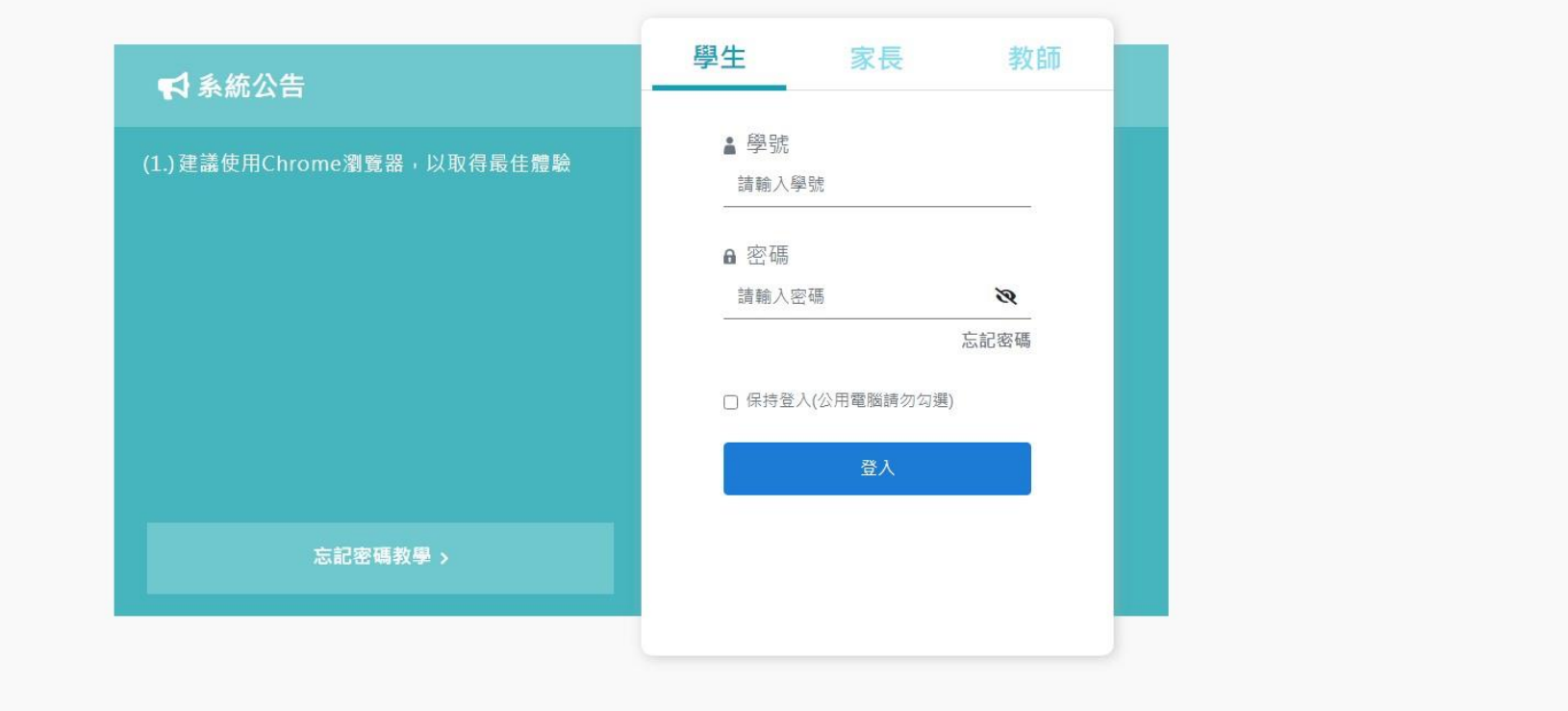

Copyright © 1988 ShinHer Information Co, Ltd. All rights reserved.

## 第二步:選擇"學生學習歷程系統"

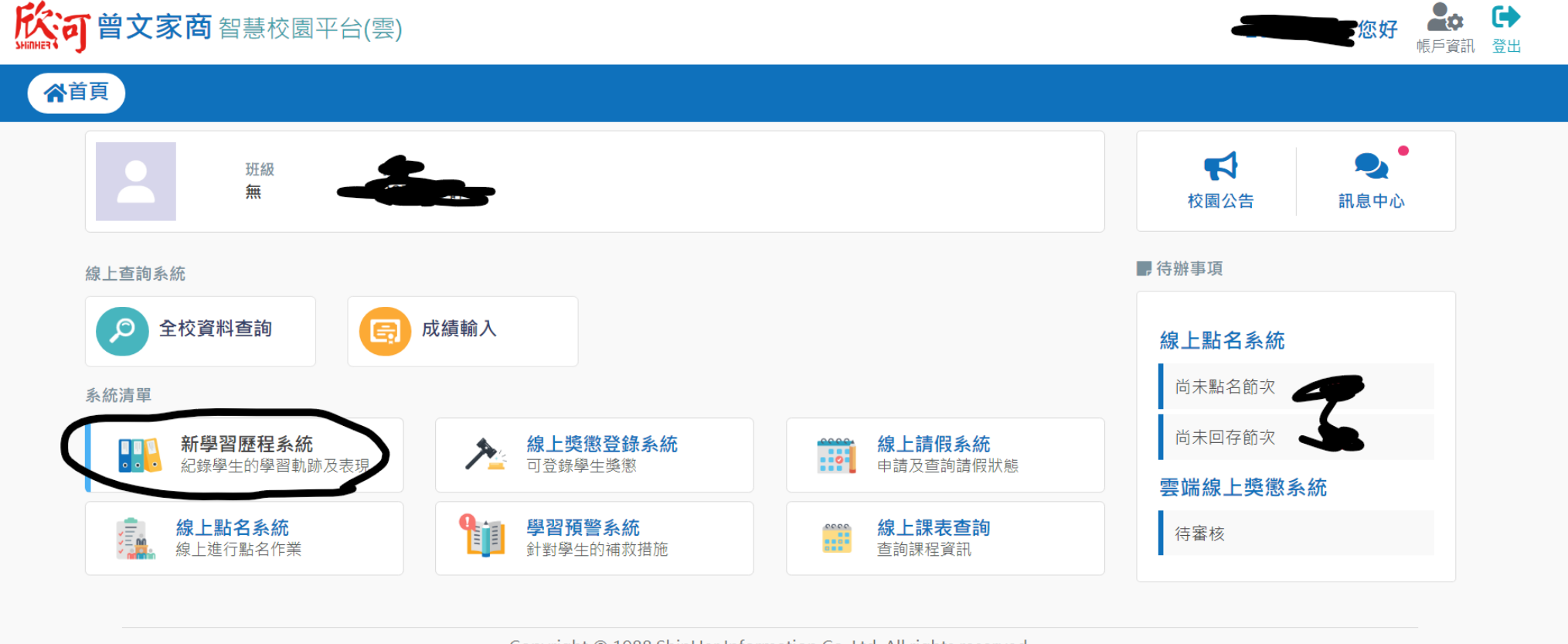

Copyright © 1988 ShinHer Information Co, Ltd. All rights reserved.

## 第三步:選擇"收訖明細"

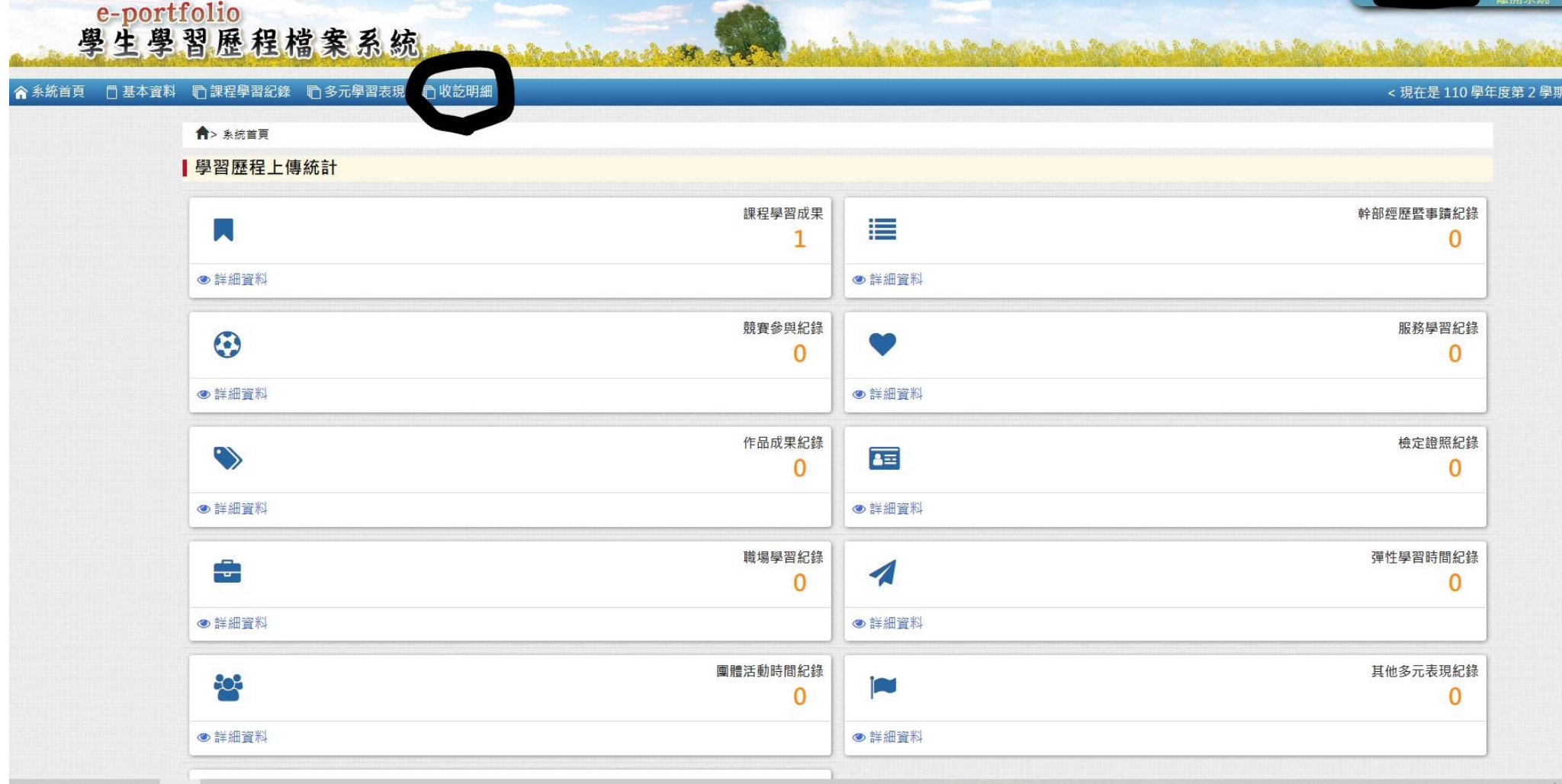

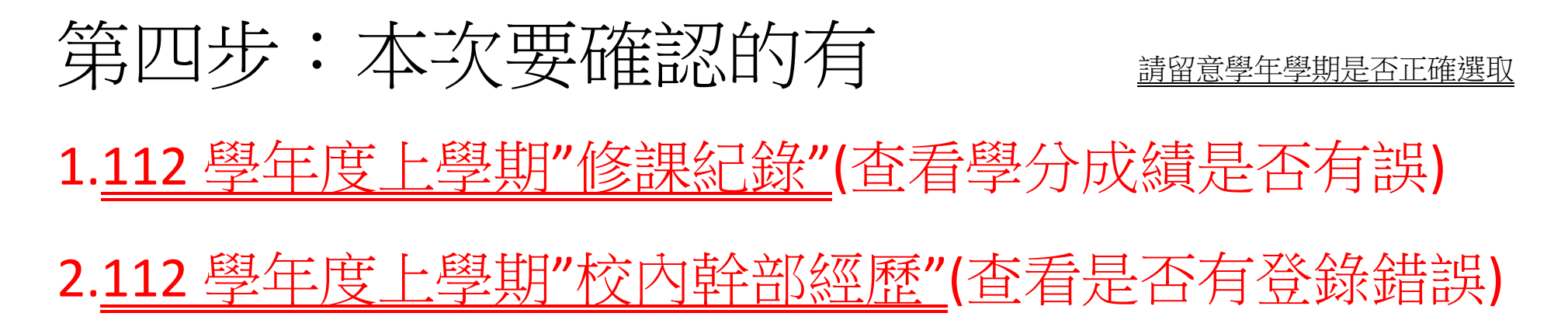

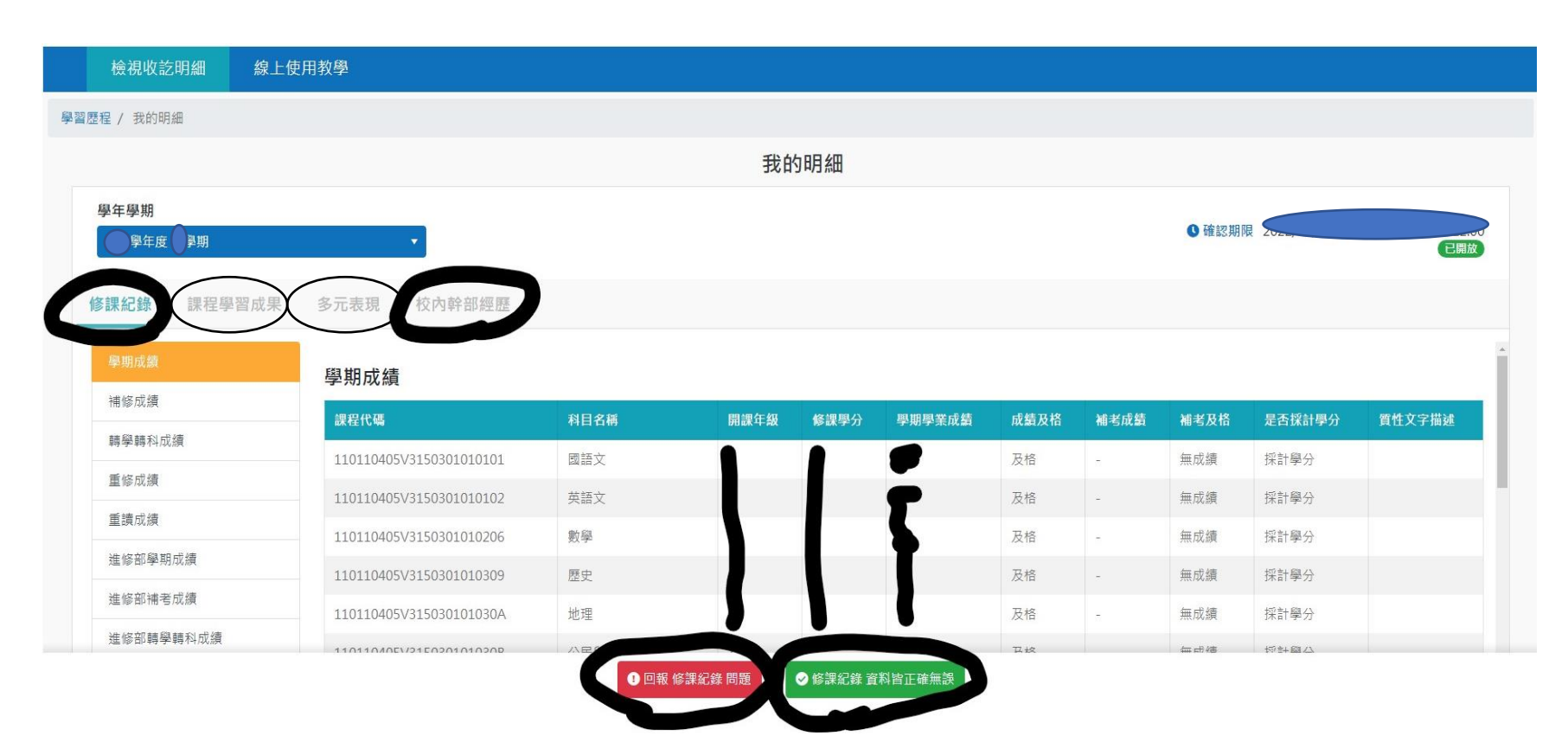

第五步:如無誤,請按綠色的鈕(依指示操作) 如有誤,請依指示勾選填寫

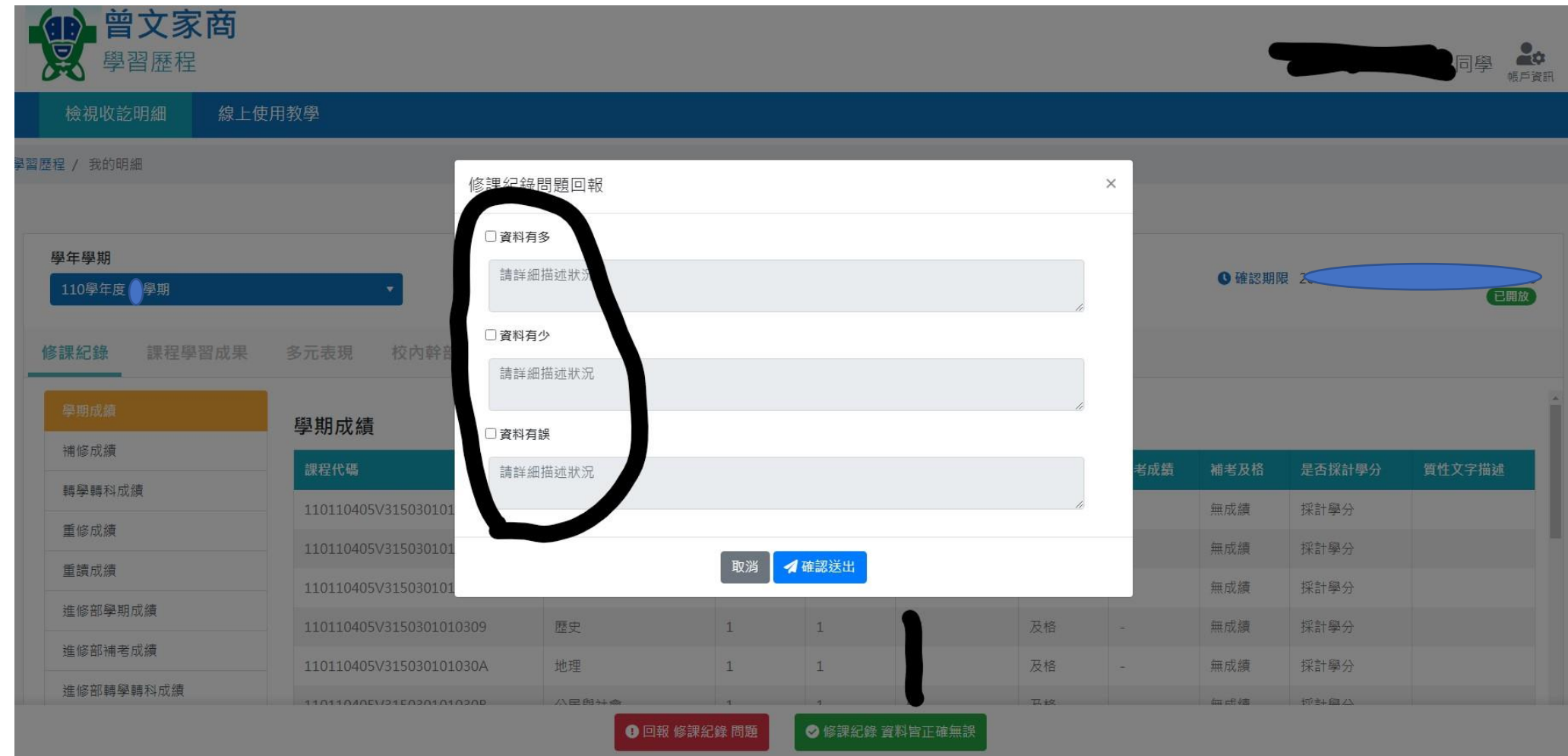

然後就完成了,恭喜你!